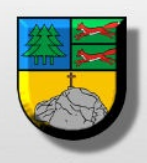

## Biuletyn Informacji Publicznej Urząd Miejski w Tychowie

## Pomoc

## INSTRUKCJA OBSŁUGI BIULETYNU INFORMACJI PUBLICZNEJ (BIP)

1. Podstawowe informacje dotyczące BIP

Dnia 6 września 2001 r. uchwalona została Ustawa o dostępie do informacji publicznej Dz. U. Nr 112, poz.1198. Określa ona zasady na jakich realizowany jest dostęp obywateli do<br>wszelkich informacji publicznych. Ustawa wylicza również podmioty zobowiązane do<br>udostępniania informacji publicznych. Są to, między innym publicznych.

• Rozporządzenie Ministra Spraw Wewnętrznych i Administracji z dnia 17 maja 2002 r. w<br>sprawie Biuletynu Informacji Publicznej Dz. U. Nr 67, poz. 619, określa sposób przekazywania informacji publicznych przez podmioty określone w Ustawie. Odbywa się to poprzez działanie serwisów internetowych Biuletynu Informacji Publicznej. W rozporządzeniu określono również budowę Podmiotowych Stron BIP.

Zgodnie z tym Podmiotowa Strona BIP zawiera:

1) Logo – znak graficzny Biuletynu,

2) Imię i nazwisko, adres, numer telefonu, numer faksu i adres e-mail osób redagujących

podmiotową stronę Biuletynu, 3) Instrukcję korzystania z podmiotowej strony Biuletynu,

4) Menu przedmiotowe,

5) Informację o liczbie odwiedzin podmiotowej strony Biuletynu, 6) Rejestr zmian treści informacji publicznych zawartych na podmiotowej stronie Biuletynu,

7) Informację dotyczącą sposobu dostępu do informacji publicznych będących w posiadaniu podmiotu tworzącego podmiotową stronę Biuletynu, a nie udostępnionych w Biuletynie, 8) Moduł wyszukujący.

2. Obsługa Biuletynu

Strona, na której się Państwo znajdujecie została stworzona zgodnie z powyżej wymienionymi zasadami. Uzyskanie informacji zamieszczonej na stronie odbywa się poprzez kliknięcie lewym klawiszem myszy na interesującą nas kategorię, a następnie, po jej rozwinięciu, na podkategorię.

Biuletyn zawiera elementy określone w Rozporządzeniu Ministra, jak i elementy dodatkowe:

1) "Menu Przedmiotowe" – znajduje się po lewej stronie. Zawiera informacje publiczne udostępnione w Biuletynie przez dany podmiot. Jego struktura, jak i zawartość merytoryczna<br>mogą być modyfikowane przez redaktora Biuletynu,

2) "Redakcja" - kategoria znajdująca się w dolnej części menu przedmiotowego. Zawiera wszelkie dane dotyczące osób redagujących podmiotową stronę BI

3) "Instrukcja obsługi" – kategoria znajdująca się poniżej "redakcji". Umożliwia ona zapoznanie się z zasadami użytkowania Biuletynu,

4) "Niepublikowane w BIP" – kategoria znajdująca się poniżej "instrukcji obsługi". Określa ona sposób dostępu do informacji niepublikowanych w BIP, ze względu na wyłączenia przewidziane przez odpowiednie przepisy prawa.

5) "Informacja o liczbie odwiedzin" – znajduje się w lewym dolnym rogu ekranu i określa liczbę wyświetleń podmiotowej strony BIP (liczbę wejść na stronę), od dnia uruchomienia strony,

6) "Statystyki" – kategoria ta również znajduje się poniżej menu przedmiotowego, u dołu ekranu. Pozwala ona na uzyskanie informacji na temat liczby wyświetleń poszczególnych podstron opublikowanych na stronie,

7) "Moduł wyszukujący" – znajduje się w prawym górnym rogu ekranu. Pozwala on na<br>wyszukiwanie interesujących nas informacji, poprzez wpisanie słowa lub frazy (po wpisaniu<br>danego słowa lub frazy wyświetlą się wszystkie opub

8) "Rejestr zmian" – znajduje się poniżej każdej wyświetlonej podstrony i określa datę danej zmiany.

## 3. Dodatkowe elementy Biuletynu

"Opcje drukowania" – istnieje możliwość drukowania podstron i dokumentów opublikowanych<br>w Biuletynie, co jest szczególnie przydatne z punktu widzenia gromadzenia potrzebnych nam informacji:

1) "Drukowanie podstron" – opcja ta umożliwia wydrukowanie każdej podstrony opublikowanej w Biuletynie. Po otwarciu danej kategorii lub, klikamy na zielony przycisk **"Wersja do druku"**, by wydrukować widoczne informacje,

2) "Drukowanie załączników do artykułów" – opcja ta umożliwia wydrukowanie załączników dołączonych do artykułów (dokumentów, aktów prawnych, budżetu, itp.). Jeśli do danego<br>artykułu dołączono dokument możemy go wydrukować poprzez kliknięcie na ikonkę<br>znajdującą się poniżej, przy czym możliwe jest zarówno pob - "Pobierz", jak i sprawdzenie jaką treść zawiera – "Zobacz".

· "Rozwijalne menu" – opcja ta umożliwia na zorientowanie się w jakiej kategorii i podstronie się aktualnie znajdujemy. Po kliknięciu na daną kategorię i dalej podstronę, u góry ekranu wyświetli się hierarchicznie uszeregowane menu rejestrujące kolejne kroki, a więc lokalizację wyswieli się meraichiczne uszeregowane menu rejesirujące kondanej podstrony, np. Powiat » Gminy w powiecie » Gmina xxxxxx.

· "Odnośnik do głównej strony BIP" – opcja ta umożliwia automatyczne przejście na główną stronę Biuletynu Informacji Publicznej, poprzez kliknięcie na nazwę strony znajdującą się u góry ekranu: www.bip.gov.pl.

nie Lwolch preterelbanych, Data źródła: brak danych,<br><mark>PLIKÓW COOKIES:</mark>i: brak danych, data publikacji: brak danych,<br>) na ten temat znajd **Szanujemy Twoją prywatność.**<br>Na potrzeby naszej witryny korzystamy z plików cookie w celu personalizacji treści oraz analizowania ruchu na stronie.<br>Pozwala nam to zapewnić maksymalną wygodę przy korzystaniu z naszych serw

**AKCEPTACJA**